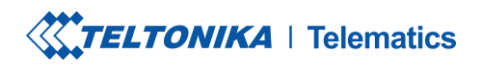

Tel. +370 5 212 7472<br>Fax. +370 5 276 1380

www.teltonika-gps.com<br>
mifo@teltonika.lt

## **CloudView Test Instruction**

TELTONIKA TELEMATICS UAB Saltoniskiu st. 9B-1, LT-08105 Vilnius, Lithuania

Registration code 305578349 VAT number LT100013240611

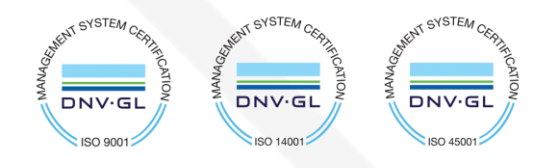

**XXTELTONIKA** | Telematics

Tel.  $+37052127472$  www.teltonika-gps.com<br>Fax.  $+37052761380$  info@teltonika.lt  $\%$  Fax. +370 5 276 1380

### **Introduction**

CloudView- is Teltonika Telematics software application for testing of our video solution.

#### **1. Create an account**

To create account, go to page<https://cloudview.teltonika.lt/>and pres "Sign in with Teltonika SSO", and follow the steps.

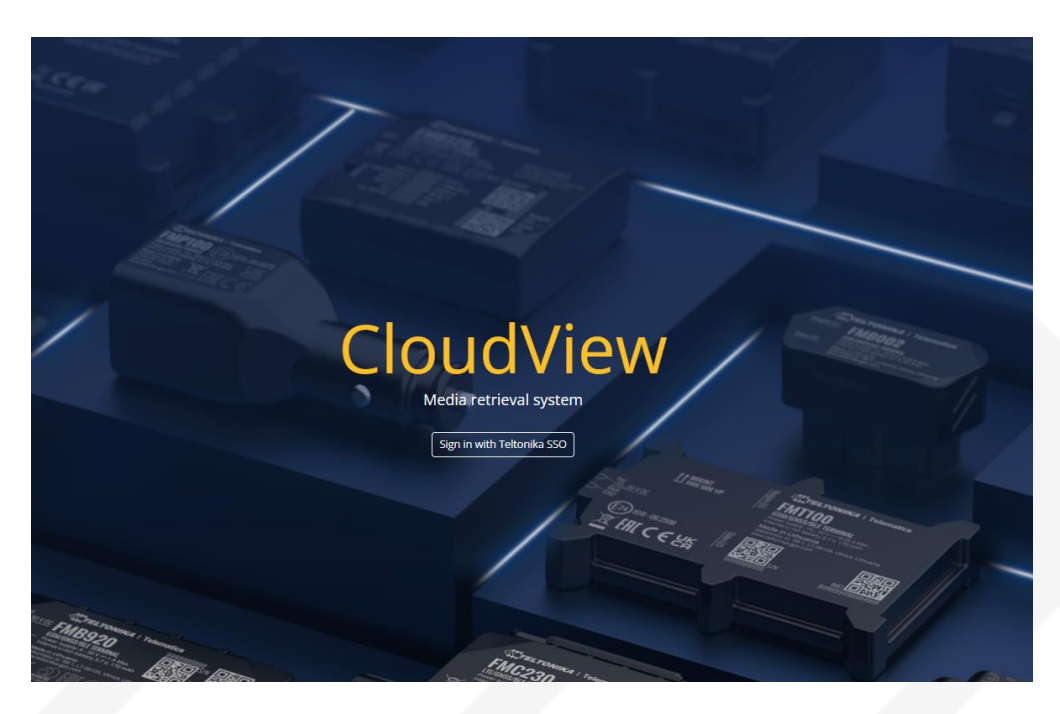

1 image.

Logins will be same as you have for FOTA WEB.

TELTONIKA TELEMATICS UAB Saltoniskiu st. 9B-1, LT-08105 Vilnius, Lithuania

Registration code 305578349 VAT number LT100013240611

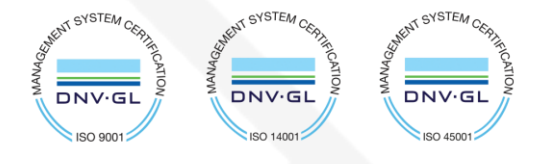

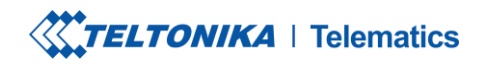

**ISO** 

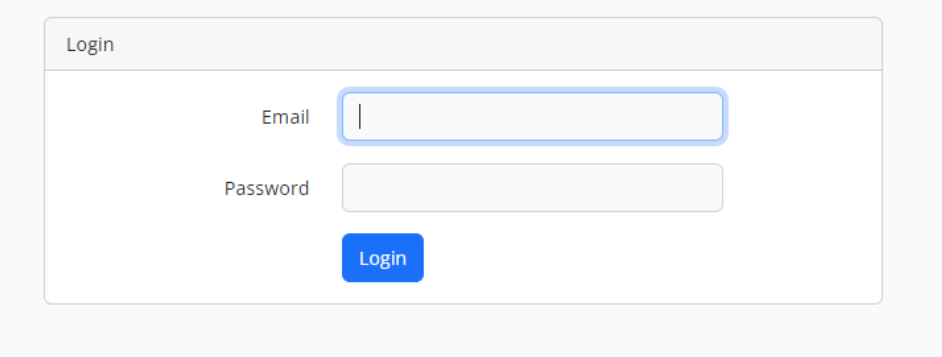

2 image.

# **2. Device adding to system.**

After logging in to the system select "Devices" tab:

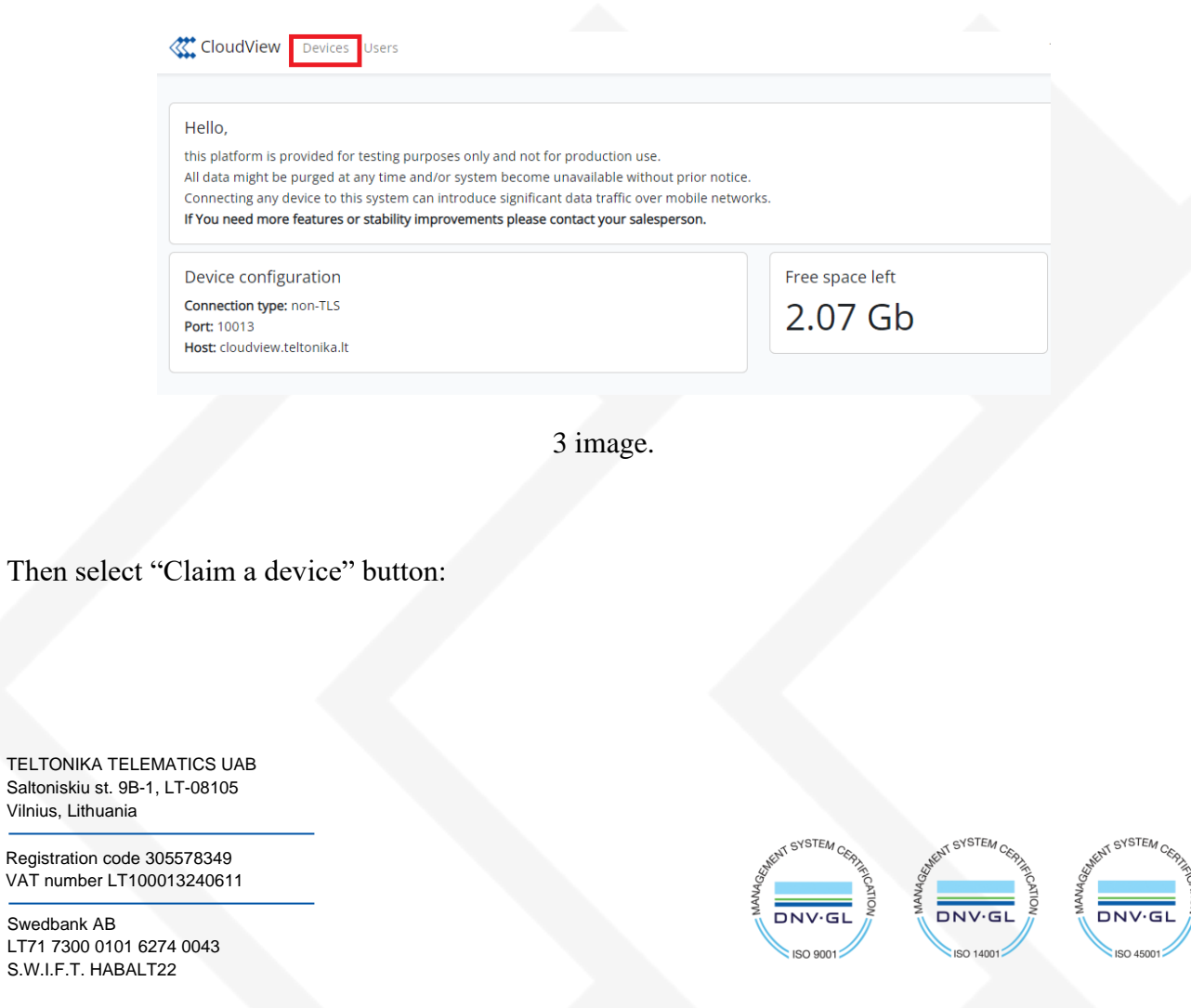

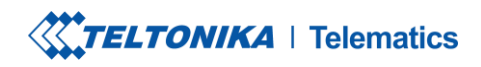

Tel.  $+37052121412$  <br>
Fax.  $+37052761380$  <br>
info@teltonika.lt

Теl. +370 5 212 7472 www.teltonika-gps.com

**Devices** 

All devices that belong to you.

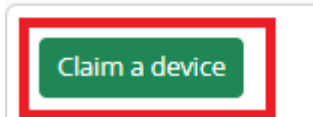

4 image.

Service will promt you to enter device IMEI, description (might be useful to locate device faster if there several of them added). After that, press "Add device" and device will be shown in main screen.

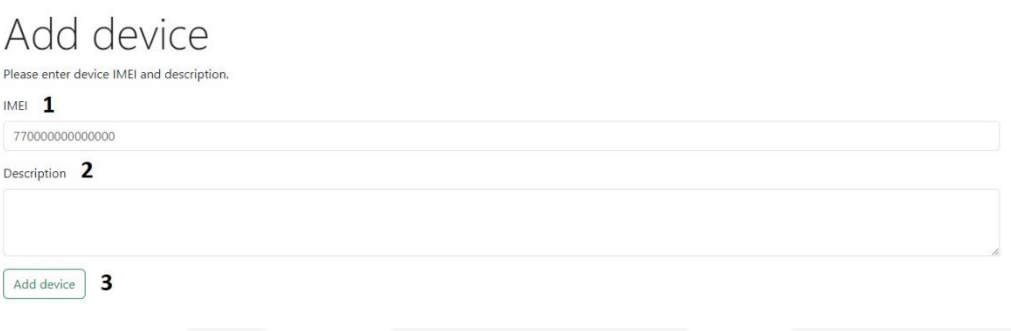

5 image.

After device was added, following information will be displayed: IMEI, description, when device was created, how many files were received.

Additional information:

TELTONIKA TELEMATICS UAB Saltoniskiu st. 9B-1, LT-08105 Vilnius, Lithuania

Registration code 305578349 VAT number LT100013240611

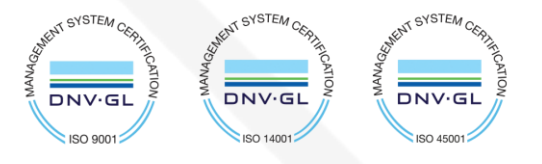

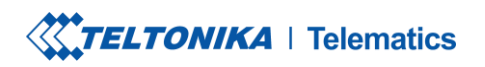

Теl. +370 5 212 7472 www.teltonika-gps.com Tel.  $+37052121412$  <br>
Fax.  $+37052761380$  <br>
info@teltonika.lt

Logs - here you can see the LOG information, related to device-server communication, this mainly used by developers for analysis if there are any issues.

Files - view all photo/video files that were received. Files can also be downloaded to the computer.

Edit - device IMEI and description can be modified here.

Delete - to delete device.

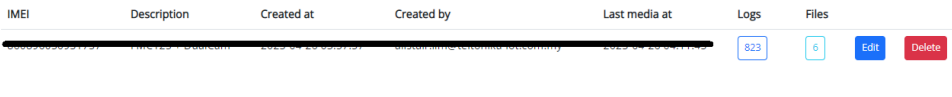

6 image.

## **3. Device configuration**

FM device needs to be set up to send photo/video files to Elise server. To do that, installation of correct firmware must be performed on FMX125/FMX225 or FMX6 Series, depending on used camera: ADAS, DSM or DualCam. Open configuration and locate camera settings in RS232 and enter domain and port:

Domain and port can be found in Elise page.

TELTONIKA TELEMATICS UAB Saltoniskiu st. 9B-1, LT-08105 Vilnius, Lithuania

Registration code 305578349 VAT number LT100013240611

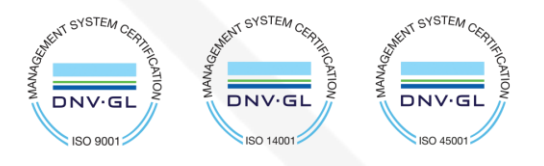

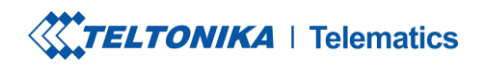

Теl. +370 5 212 7472 www.teltonika-gps.com

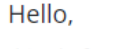

this platform is provided for testing purposes only and not for production use. All data might be purged at any time and/or system become unavailable without prior notice. Connecting any device to this system can introduce significant data traffic over mobile networks. If You need more features or stability improvements please contact your salesperson.

Device configuration Connection type: non-TLS Port: 10013 Host: cloudview.teltonika.lt

7 image.

## **4. Credits**

If there are any further questions/issues with connection of the DSM and FMX6 Series device, please contact your direct sales representative OR create a VIP Helpdesk query where a technical support member will be assigned to you.

After completion of the testing, please provide feedback to your direct sales representative, we would appreciate your contribution to improving our services and quality of provided information

TELTONIKA TELEMATICS UAB Saltoniskiu st. 9B-1, LT-08105 Vilnius, Lithuania

Registration code 305578349 VAT number LT100013240611

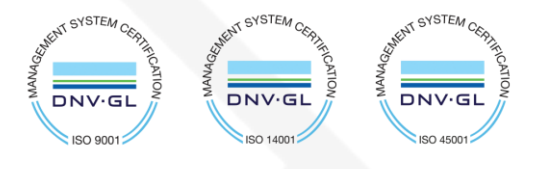